#### **Copyright Information**

Copyright © 2024 by SHENZHEN SMARTSAFE TECH CO.,LTD. All rights reserved. No part of this publication may be reproduced, stored in a retrieval system, or transmitted in any form or by any means, electronic, mechanical, photocopying, recording or otherwise, without the prior written permission of SMARTSAFE.

Neither SMARTSAFE nor its affiliates shall be liable to the purchaser of this unit or third parties for damages, losses, costs, or expenses incurred by purchaser or third parties as a result of: Accident, misuse, or abuse of this unit, or unauthorized modifications, repairs, or alterations to this unit, or failure to strictly comply with SMARTSAFE operating and maintenance instructions. SMARTSAFE shall not be liable for any damages or problems arising from the use of any options or any consumable products other than those designated as Original SMARTSAFE Products or SMARTSAFE Approved Products by SMARTSAFE.

All information, specifications and illustrations in this manual are based on the latest information available at the time of printing.SMARTSAFE reserves the right to make changes at any time without prior written or oral notice.

#### **Trademark Information**

**SmartSafe** is a registered trademark of SHENZHEN SMARTSAFE TECH CO.,LTD. in China and other countries. All other SMARTSAFE trademarks, service marks, domain names, logos, and company names referred to in this manual are either trademarks, registered trademarks, service marks, domain names, logos, company names of SMARTSAFE or are otherwise the property of SMARTSAFE or its affiliates. In countries where any of the SMARTSAFE trademarks, service marks, domain names, logos and company names are not registered, SMARTSAFE claims other rights associated with unregistered trademarks, service marks, domain names, logos, and company names. Other products or company names referred to in this manual may be trademarks of their respective owners. You may not use any trademark, service mark, domain name, logo, or company name of SMARTSAFE or any third party without permission from the owner of the applicable trademark, service mark, domain name, logo, or company name. You may contact SMARTSAFE by visiting the website at www.newsmartsafe.com, or writing to SHENZHEN SMARTSAFE TECH CO.,LTD., 3310, Building 11, Tianan Cloud Park, Bantian Street, Longgang District, Shenzhen, Guangdong, China, to request written permission to use Materials on this manual for purposes or for all other questions relating to this manual.

To avoid personal injury, property damage, or accidental damage to the product, please read all the information in this chapter before using the product.

To avoid personal injury, property damage, or accidental damage to the product, read all the information in the Chapter before using the product.

# **Caution**

- 1) Always perform vehicle diagnose in a safe environment.
- 2) Never operate the inspecting device while driving the vehicle to avoid distraction and cause the traffic accident.
- 3) Before starting the engine, the handbrake should be pulled, especially the front wheels should be blocked, and the gearshift lever should be placed in neutral (manual transmission) or **P** gear (automatic transmission) to avoid starting the engine and making the vehicle to move and to injure someone.
- 4) Exhaust gases from the engine contain a variety of toxic compounds (e.g. hydrocarbons, carbon monoxide, nitrogen oxides, etc.), which can lead to slow response or even serious personal injury or death, and the vehicle under test should be parked in a well-ventilated area during operation.
- 5) Use extreme caution when operating around ignition coils, distributor caps, ignition circuits and ignition plugs. The voltage generated by these parts while the engine is running is dangerous, so operate them with proper insulation.
- 6) To avoid damaging the inspecting device or generating incorrect data, make sure that the vehicle battery is fully charged and that the vehicle diagnostic seat is clean and security.
- 7) Vehicle accumulator liquid contains vitriol, which iscorrosive to the skin, so please avoid direct contact between the accumulator liquid and the skin, pay special attention not to splash into the eyes, and strictly prohibit fire from approaching.
- 8) Keep clothes, hair, hands, tools, testers, etc. away from running or hot engine parts.
- 9) Please use the charger that comes with the product for charging. The Company is not responsible for any damage or loss caused by charging with other chargers than those specified by the Company.
- 10) Keep the inspecting device dry and clean, and away from gasoline, water and greasy items. If necessary, clean the surface of the device with a clean cloth coated with a mild detergent.
- 11) The inspecting device must have all internal services performed by an authorized service facility or an authorized technician. Attempts to disassemble or modify the device will void the warranty.

The following agreement is used in the Manual.

#### **Tips**

Tips provide helpful information such as additional operating instructions, skills and advice. Example:

Tip: The VIN number is usually located on the driver's side, in the lower right corner of the front windscreen. The exact location varies from vehicle to vehicle. The VIN number consists of 17 standardized characters. The VIN characters can contain capital letters A to Z and numbers 0 to 9. but the letters I, O and Q are not normally used to avoid misreading.

#### **Warning**

Indicates an emergency dangerous situation which, if unavoidable, will result in death or serious injury to the operator or onlookers. Example:

Warning: Reading fault codes when troubleshooting a vehicle is only a small step in the overall diagnostic process. Vehicle fault codes are provided as a reference only and parts cannot be replaced directly based on the fault code definitions given. Each fault code has a test procedure, and the service technician must strictly follow the operating instructions and procedures described in the vehicle service manual to identify the root of the malfunction.

#### **Danger**

Indicates an emergency dangerous situation which, if unavoidable, will result in death or serious injury to the operator or onlookers. Example:

**4** Danger: You must drive the vehicle when performing the vehicle troubleshooting, please get someone else to help you. Driving and operating the diagnostic device at the same time is dangerous and can cause serious traffic accidents.

## **Contents**

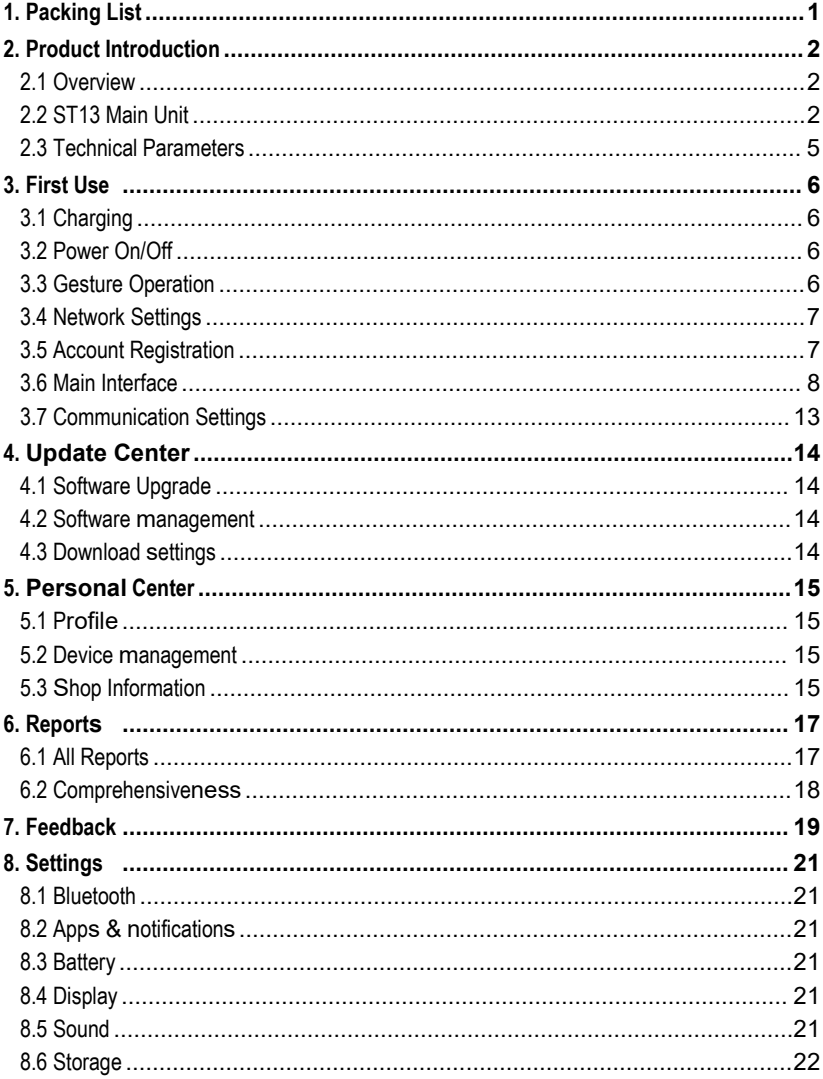

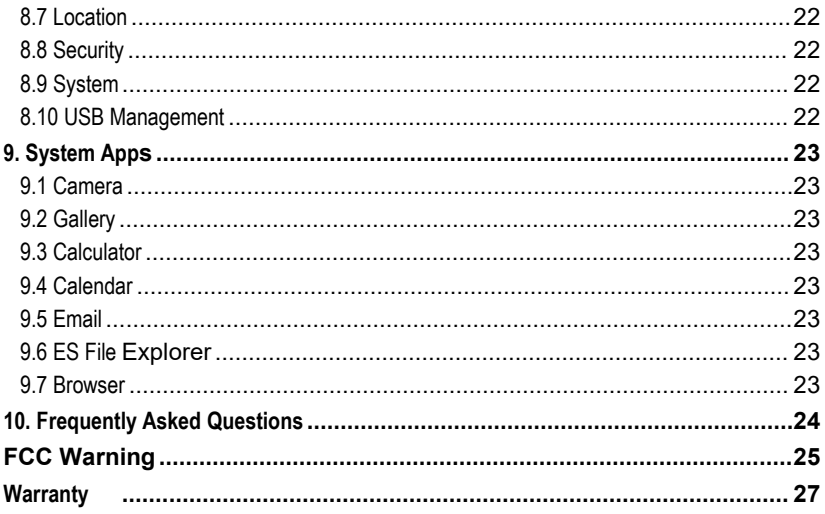

# <span id="page-6-0"></span>**1. Packing List**

The following list is for reference only. The configuration of the product varies for different markets, for details, please consult your local dealer or check the packing list that comes with the product.

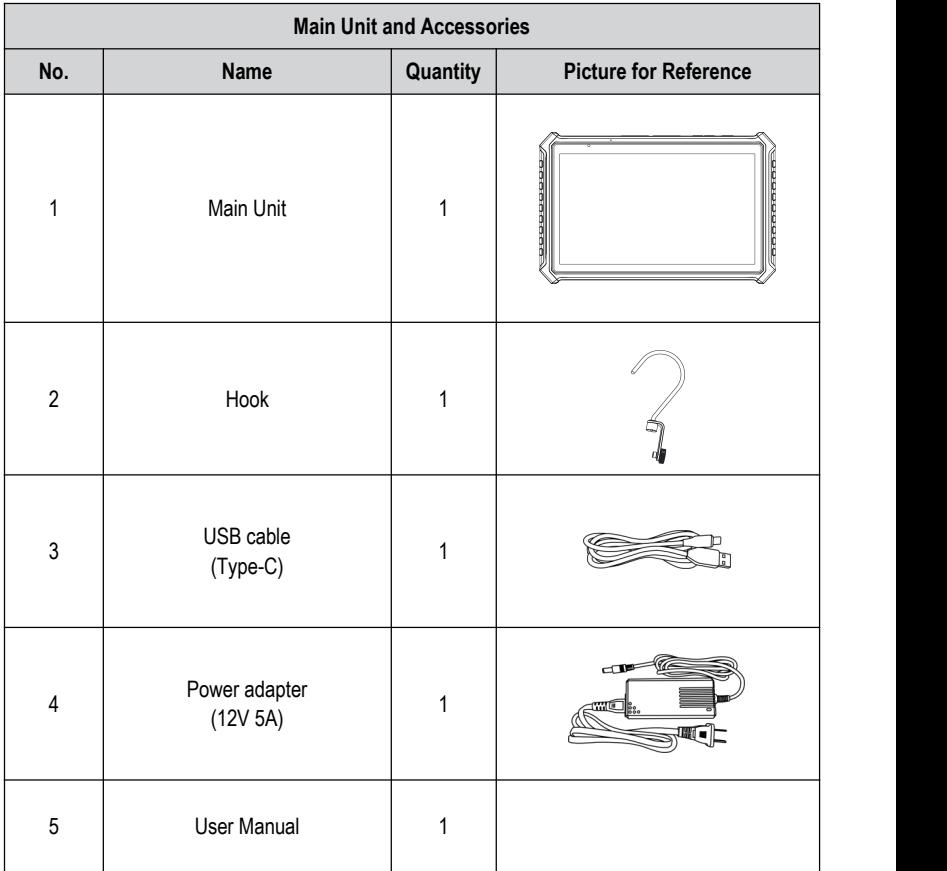

## <span id="page-7-0"></span>**2. Product Introduction**

## <span id="page-7-1"></span>**2.1 Overview**

ST13 is a new energy vehicle detector of "special inspection level" designed and developed by Shenzhen Smartsafe Tech Co., Ltd., which integrates the functions of battery diagnose, vehicle diagnose, IMMO matching, ADAS calibration, and reset, etc. The device supports the combined use with the inspecting tools and detectors of Smartsafe Company. Using ST13 with different accessories can meet different vehicle service scenarios, and can also be used as a platform to monitor the use situation and diagnostic status of all diagnostic devices in the vehicle service factory.

## <span id="page-7-2"></span>**2.2 ST13 Main Unit**

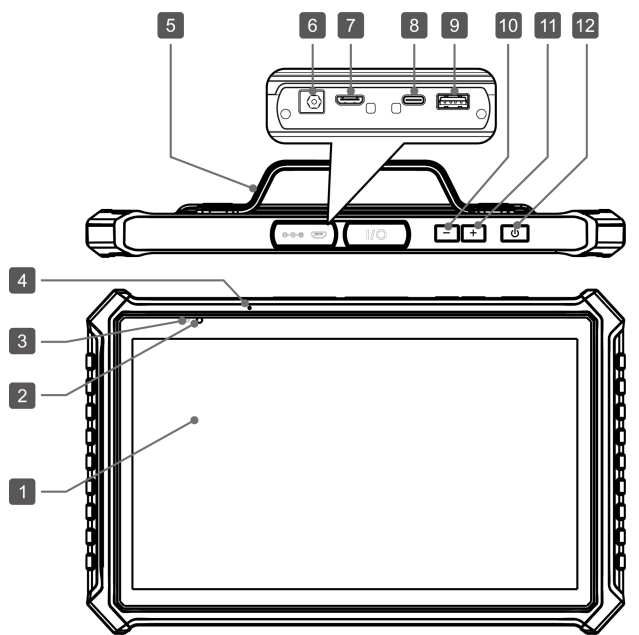

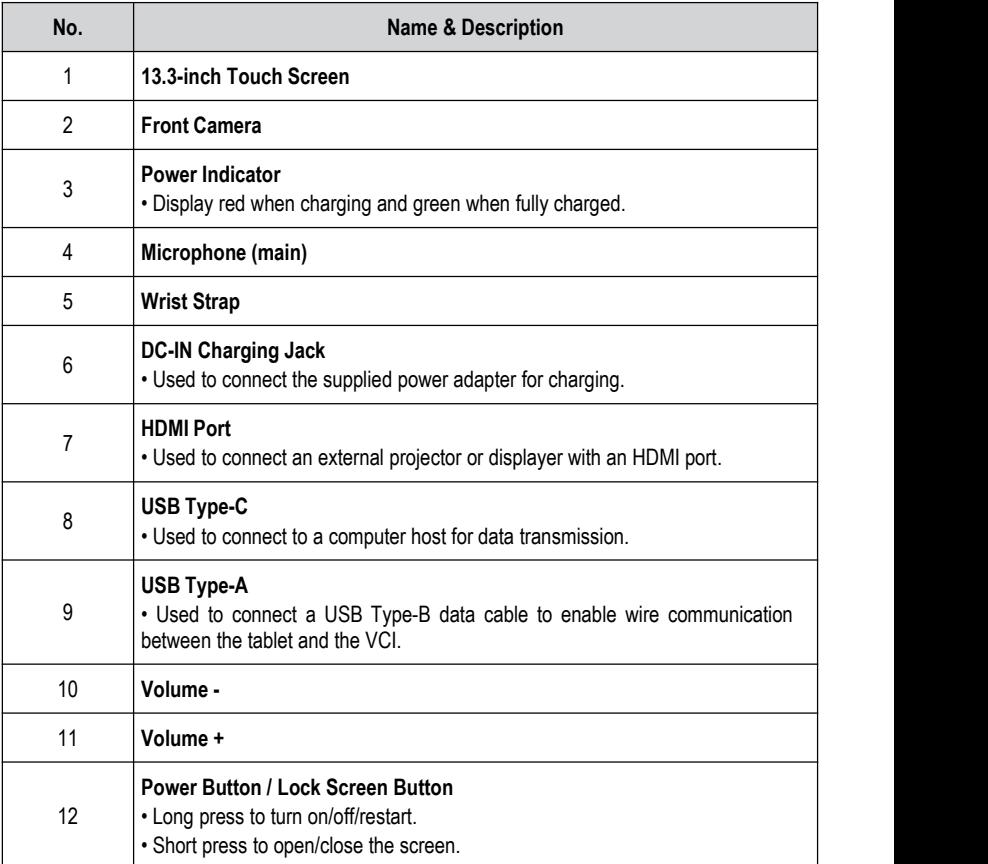

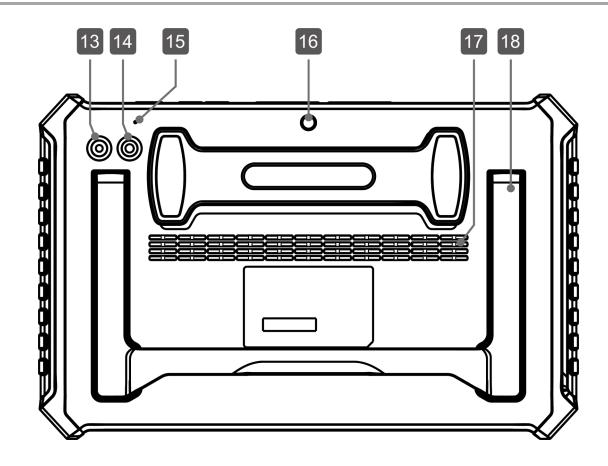

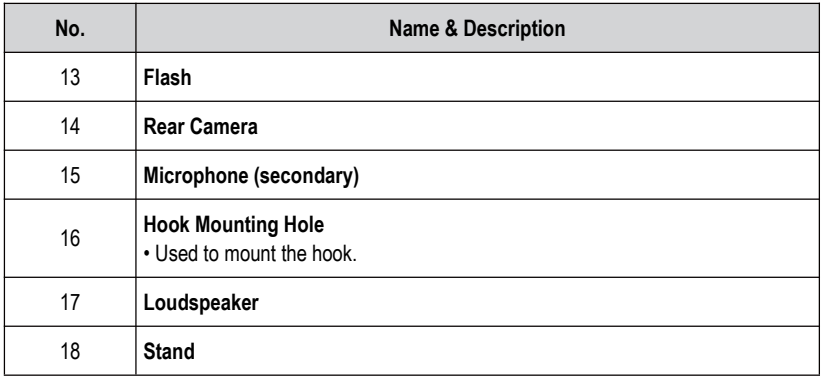

## <span id="page-10-0"></span>**2.3 Technical Parameters**

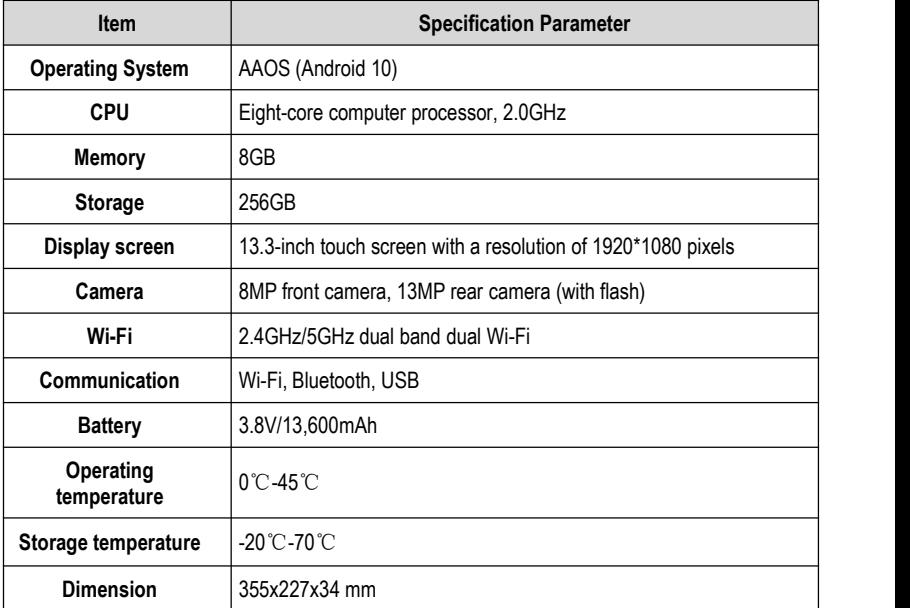

# <span id="page-11-0"></span>**3. First Use**

## <span id="page-11-1"></span>**3.1 Charging**

Warning: please use the supplied power adapter for charging, we do not responsible for any damage or financial loss caused by charging with other chargers not specified by us.

Follow the steps below to charge the ST13 tablet:

- 1) Plug one end of the power adapter into the DC-IN charging jack of the host and connect the other end to a power socket.
- 2) When the power indicator light displays red and the battery logo on the screen of the host displays  $\overline{\mathbf{z}}$ , which indicates that charging is in progress.
- 3) When the power indicator light displays green and the battery level display is 100%, which indicates that charging is complete.

*Notes:*

If the device has not been used for a long time or the device battery is exhausted, it may not be *able to turn on normally when charging, which isa normal phenomenon. Please charge the device for a period of time before trying to turn it on.*

*As the battery is easily consumable, the standby time of the device will be shortened after a long time of use.*

## <span id="page-11-2"></span>**3.2 PowerOn/Off**

### **3.2.1 PowerOn**

Press and hold the power button for about 3 seconds, the system will start.

When the device is turned on for the first time, the boot process will start, follow the prompts to complete the boot process to enter the system desktop and will not enter the boot process again.

*Notes: The boot process will be triggered when the device is restored after factory data reset.*

### **3.2.2 PowerOff/Restart**

Press and hold the power button on the device for 1-2 seconds under the open screen state, the system will pop up the " Power off/ Restart/ Screenshot" option menu, click **Power off** to turn off the device orclick **Restart** to restart the device.

## <span id="page-11-3"></span>**3.3 Gesture Operation**

### **3.3.1 Navigation**

Gesture navigation includes the following operations:

**Switch Desktop**: In full-screen state, swipe left and right on the screen to switch pages after

entering the desktop and view different functions.

**Back to Previous Level**: After opening an app, swipe from the left or rightedge of the screen to the center of the screen to go back to the previous level.

**Back to Desktop**: In full-screen state, swipe from the bottom edge of the screen to the center with one finger to go back to the desktop.

**View Recent Apps List**: In full-screen state, swipe from the bottom edge of the screen to the center of the screen and stay a little to open the recent apps list, swipe the screen left or right to select and open any app in the list, press and hold the app and swipe up to close the app.

### **3.3.2 Split Screen Operation**

**Open Split Screen**: After opening an app, swipe from the right edge of the screen to the center of the screen to open the split screen function.

**Close Split Screen**: Press and hold the status button in the center of the split screen, and then drag it to the left or right side for a certain distance to exit the split screen.

**Close Split-Screen Apps**: After split-screen, swipe up from the bottom of one side of the apps, then close the corresponding apps and exit the split-screen.

### <span id="page-12-0"></span>**3.4 Network Settings**

The ST13 tablet is equipped with two built-in Wi-Fi modules for communicating with the SLC (optional) and for connecting to an external network to network the host.

To connect the host to an external network, follow the steps below to set up the device:

*Notes: The power consumption of the device will increase when the wireless local area network is enabled.It is recommended to turn off the wireless localarea network to save power when it is not in use.*

- 1) On the main interface, tap **Settings -> Network & Internet -> Wi-Fi**.
- 2) Click or slide the WLAN on/off to turn it on and the device will start scanning for available wireless networks automatically.
- 3) Select the network you want to connect to:
	- If you select an open network, you can connect to it directly.
	- If you select an encrypted network, you will need to enter an access password to connect.
- 4) When "Connected" is displayed, the connection is successful.

### <span id="page-12-1"></span>**3.5 Account Registration**

In the main interface, click **Personal Center**, the system pops up the following dialog box:

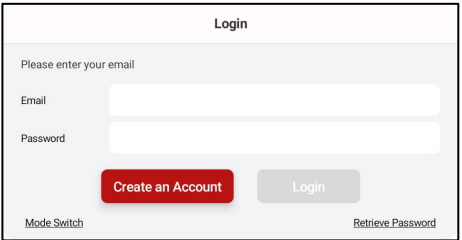

Click Create Account, enter your email address and click **Get verification code**, enter the verification code and password then click **Create an Account** to register a new account.

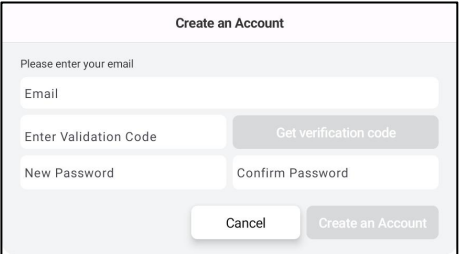

## <span id="page-13-0"></span>**3.6 Main Interface**

The ST13 tablet main interface contains the following system application function menus:

*Notes: Left and right screens in the center ofthe screen can be flipped to see more applications.*

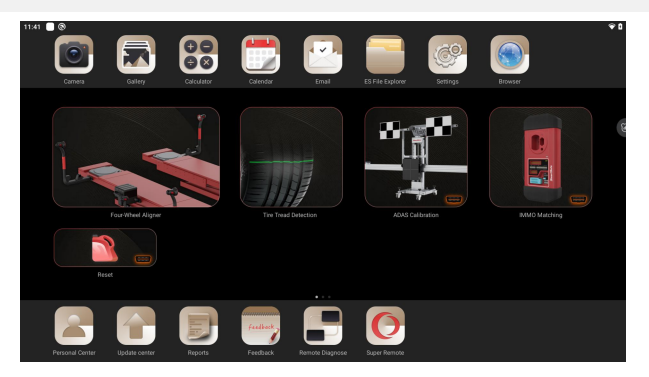

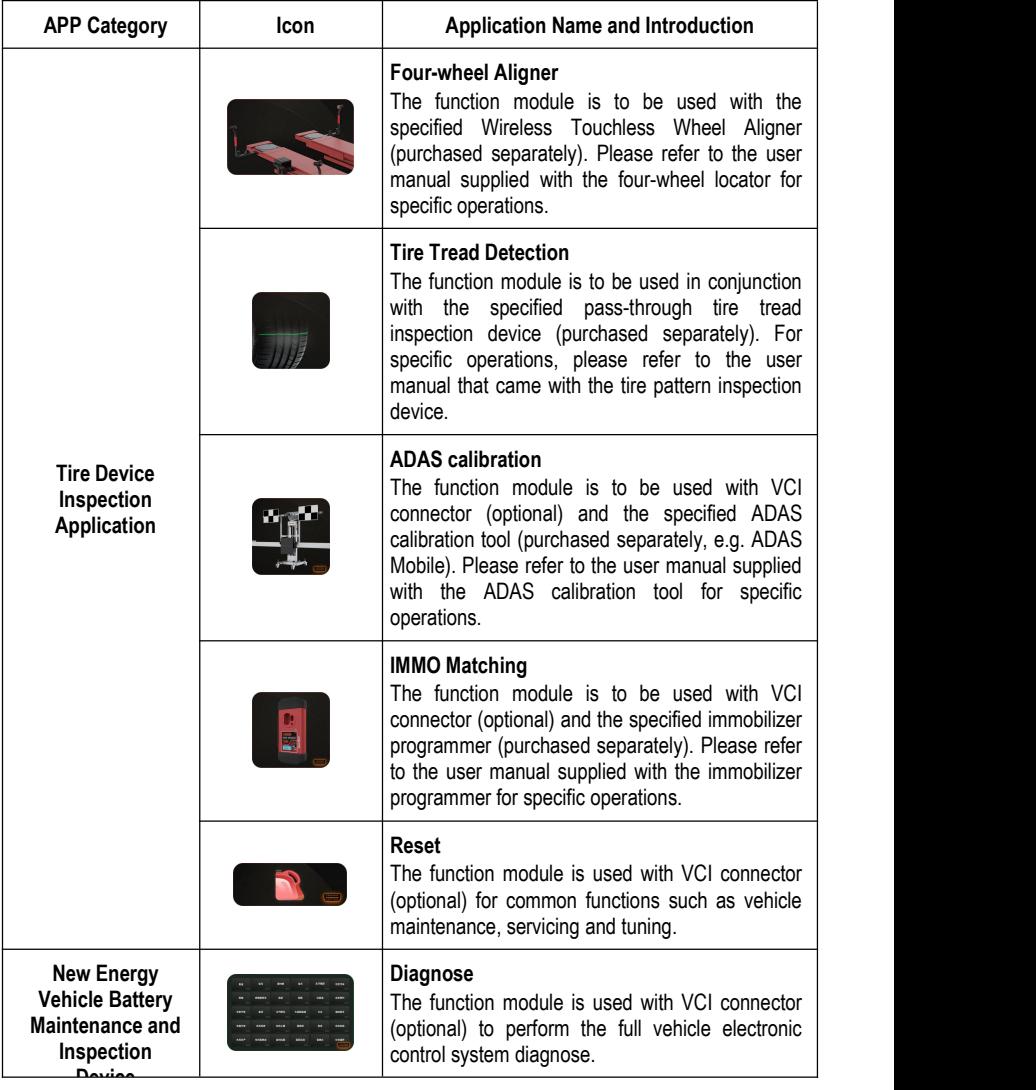

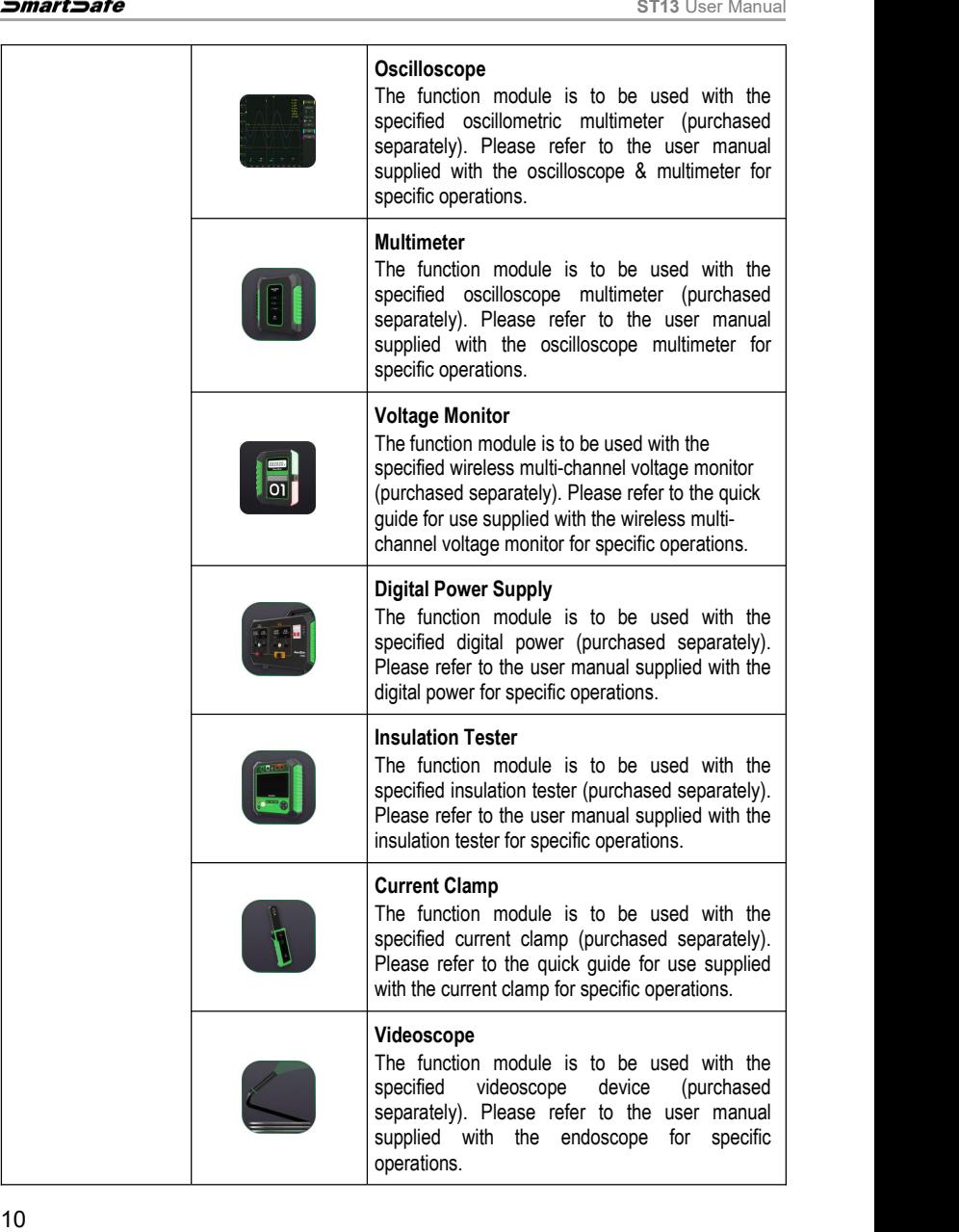

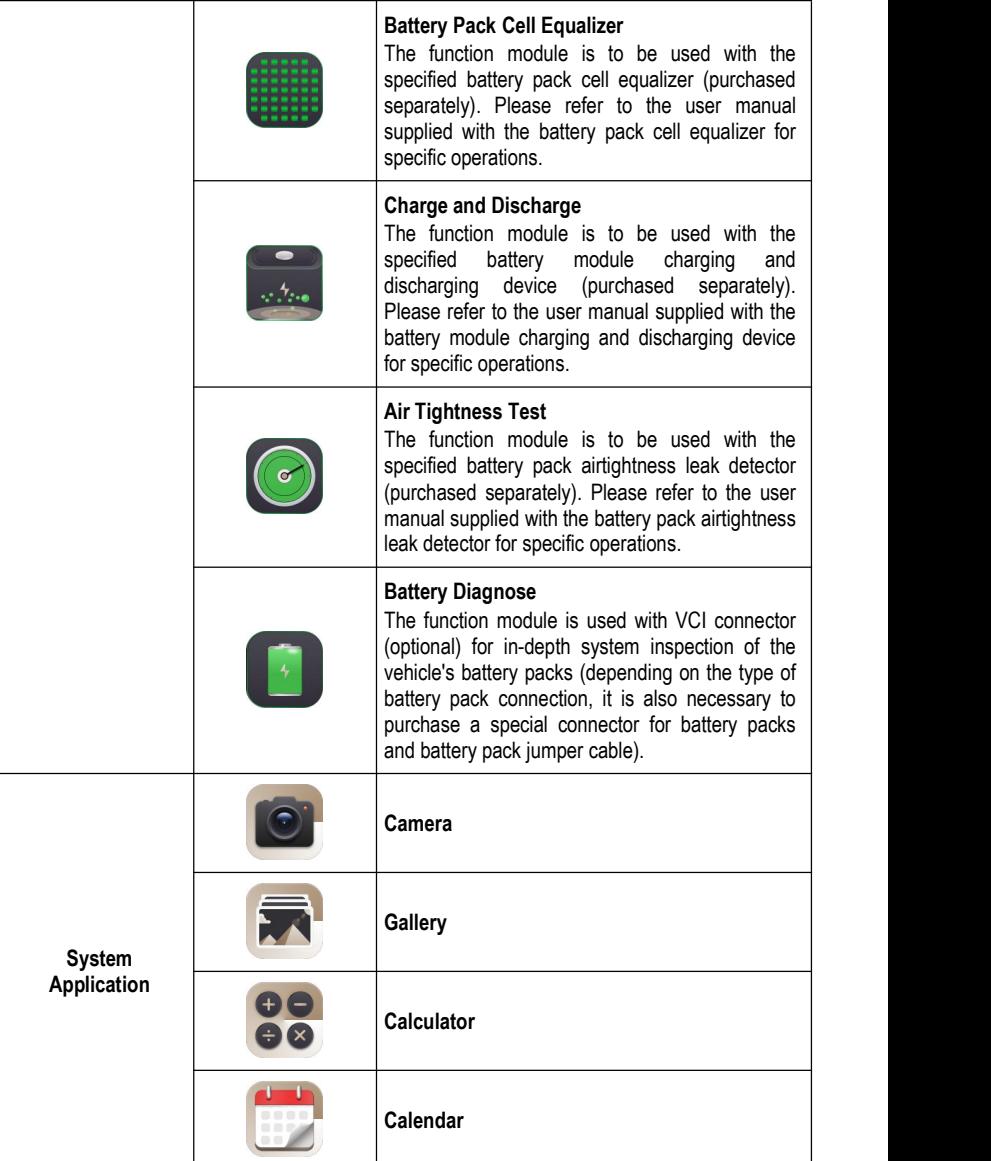

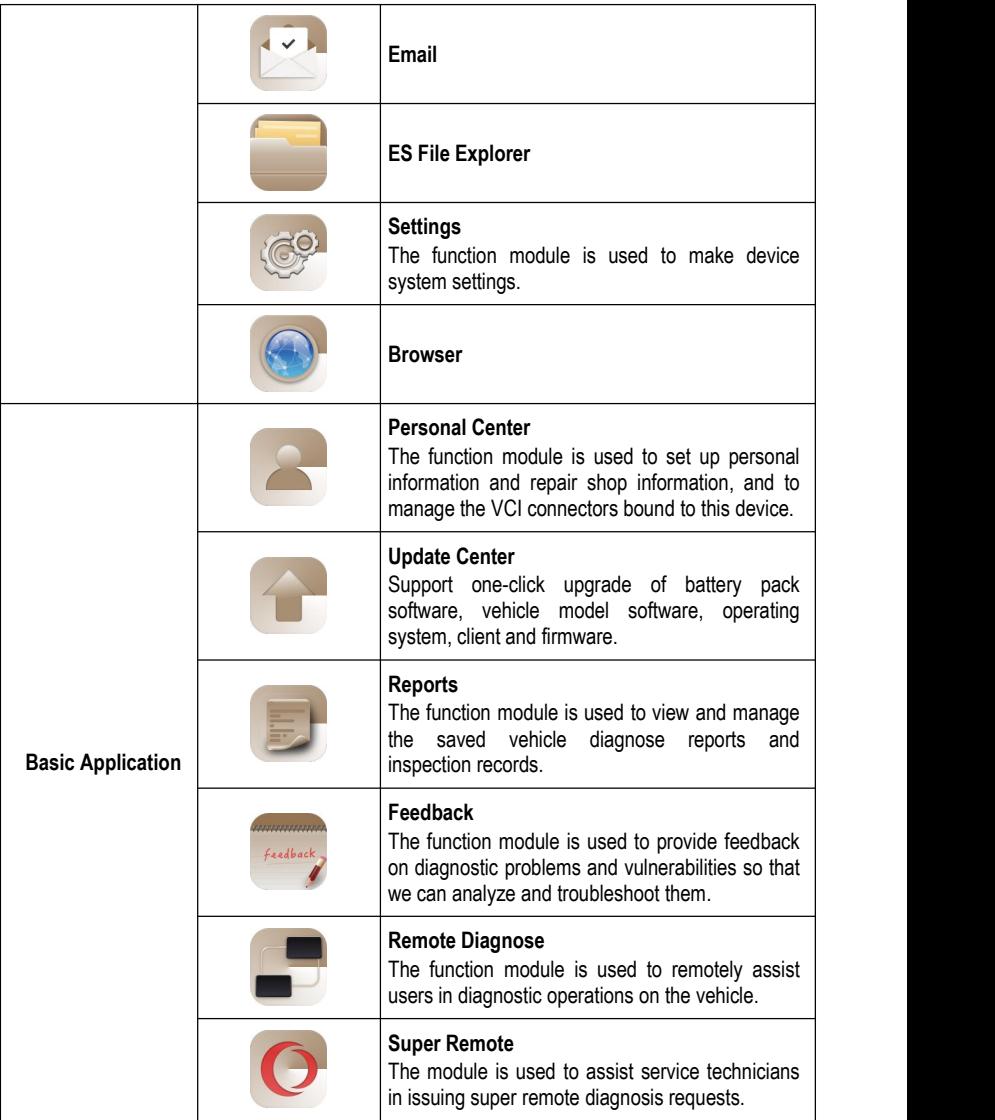

### <span id="page-18-0"></span>**3.7 Communication Settings**

The main communication methods between the tablet and the VCI connector are Wi-Fi communication, USB wired communication and Bluetooth communication.

#### **3.7.1 Wi-Fi Communication**

To establish a connection between the tablet and VCI connector, users need to register and activate the VCI connector on the tablet. Once the activation is completed, the tablet and VCI connector will automatically match and establish a Wi-Fi connection.

### **3.7.2 USB Communication**

When connecting the tablet and VCI connector via USB cable, the system will automatically switch to USB communication mode.

### **3.7.3 Bluetooth Communication**

Click the **[ Settings]** button in the upper left corner of the "**Diagnose**" interface, and then click the **Firmware Fix** menu option continuously until the "**VCI Management**" pops up in the Settings interface, and then select "**Use Bluetooth Communication Mode**" to open the Bluetooth communication. A pop-up window will be displayed to remind the user to connect the Bluetooth.

*Notes: In order to make the data transmission more stable during the communication process, it is recommended to use Wi-Fi communication or USB wired communication.*

## <span id="page-19-0"></span>**4. Update Center**

When a new model is added and a new version of the software is available, the system will prompt the user to upgrade, and it is recommended that the user upgrade to the latest version in a timely manner.

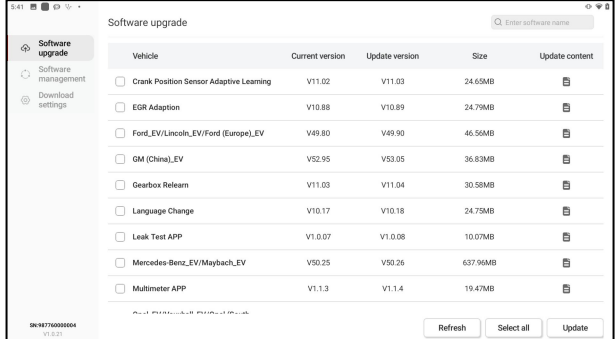

Click **Update Center** in the main interface to enter the following page:

## <span id="page-19-1"></span>**4.1 Software Upgrade**

Under the **Software Upgrade** tab, click **Select All** to select all upgradeable software or check the software that needs to be upgraded, and then click **Update** to start downloading the software installation package, and the system will automatically install the software after the download is complete.

*Z* Notes: During the upgrade process, please make sure the network connection is normal. If there is a lot of software to be upgraded, it may take a long time (depending on the speed of the *Internet), so please be patient.*

If you need to deselect a software, click the check box in front of the software.

## <span id="page-19-2"></span>**4.2 Software management**

Click the **Software Management** tab, the list shows the current downloaded software. In this page, you can view the software version information, the size of the installation package and software updates, and you can also upgrade the downloaded software with one click.

## <span id="page-19-3"></span>**4.3 Download settings**

Clicking on the **Download settings** tab, users can turn on or off the **Automatic downloads on Wi- Fi**. When the function is turned on, the applications in the pending download list will be downloaded automatically when the device is connected to Wi-Fi.

## <span id="page-20-0"></span>**5. Personal Center**

On the main interface, click **Personal Center** to enter the personal center page.

## <span id="page-20-1"></span>**5.1 Profile**

The function is used to view and modify personal information.

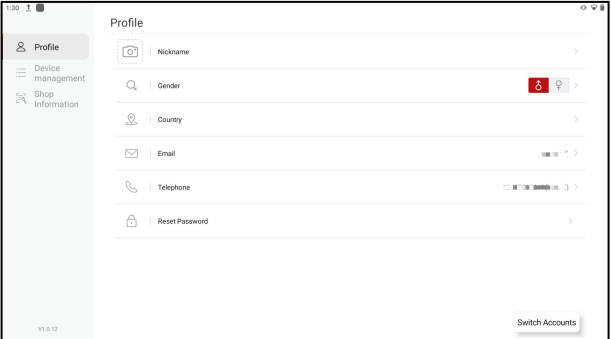

### <span id="page-20-2"></span>**5.2 Device management**

The function is used to manage all the diagnostic connectors already bound to the device and to activate new ones. If there are more than one diagnostic connectors bound to the device, you can use this function to select the corresponding diagnostic connectors.

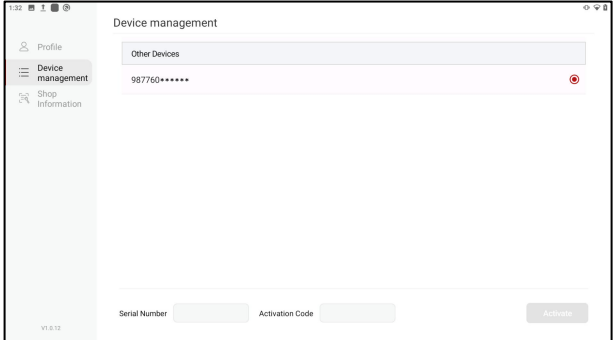

## <span id="page-20-3"></span>**5.3 Shop Information**

The function isused to view and manage workshop information. Click **Shop Information,** and then click the **[>]** button after the information you want to modify, you can modify the relevant

### information.

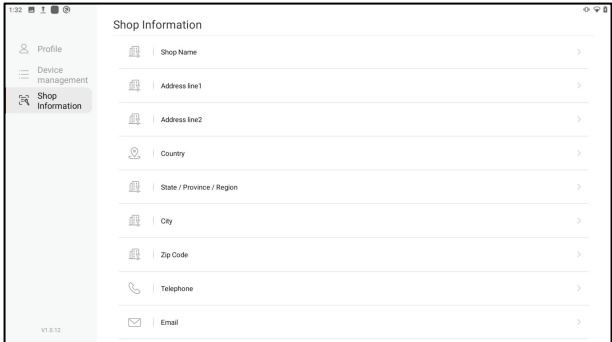

## <span id="page-22-0"></span>**6. Reports**

The option is used to view and manage the saved vehicle diagnose reports and inspection records. On the main interface, click **Reports** to enter the following page:

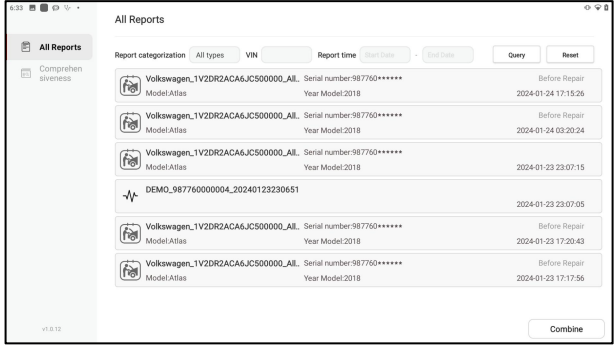

### <span id="page-22-1"></span>**6.1 All Reports**

Click **All Reports**, here you can view all the inspection reports saved on the device, and users can filter the reports they need to view according to the conditions.

**Report categorization**: Click the drop-down list, select different applications and then click **Query** to filter out the corresponding inspection reports of the application.

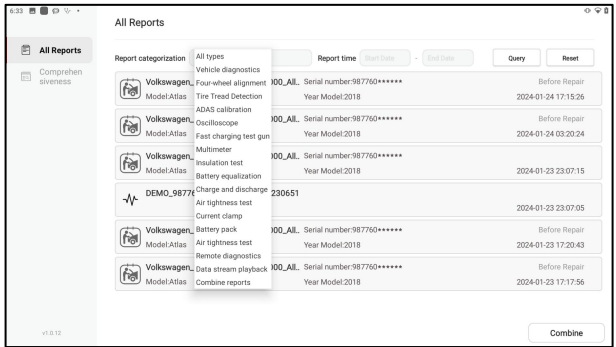

**VIN**: Enter the vehicle VIN and click **Query** to filter out all the inspection reports corresponding to the VIN.

**Report Time**: Enter the date interval and click **Query** to filter outall the inspection reports saved during the period.

### <span id="page-23-0"></span>**6.2 Comprehensiveness**

Used to generate single inspection reports with the same work order number into a comprehensive report automatically by the multi-device collaboration cloud reporting system.

Click **All Reports -> Combine**, select the reports to be combined and click **Combine**.

*Notes: Please select the reports of the same vehicle to be combined, the reports of different vehicles cannot be combined.*

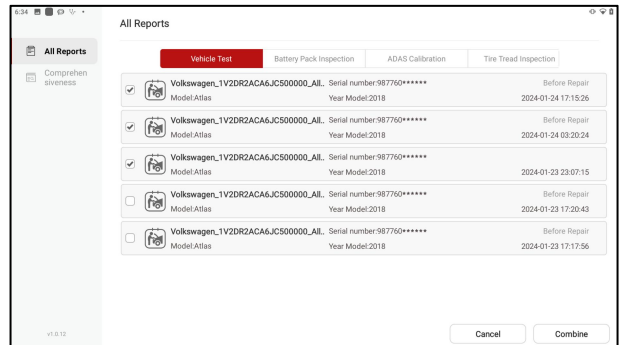

After the reports are combined, the generated comprehensive reports can be viewed in **Comprehensiveness** tap.

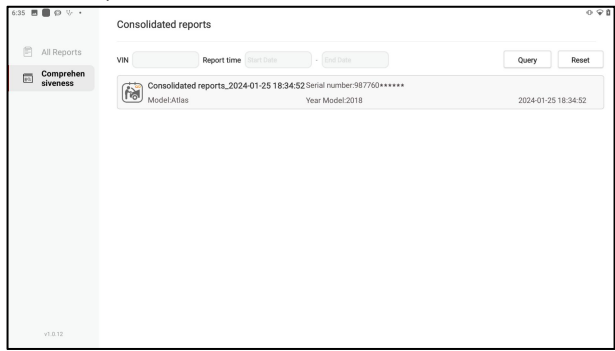

## <span id="page-24-0"></span>**7. Feedback**

If there is an unsolvable problem in the diagnosis or a problem with the diagnostic software, the user can give us feedback on the problem (the last 20 test records). After we receive your feedback, we will follow up and deal with it in time in order to improve the quality of our products and user experience.

On the main screen, click **Feedback** to enter the following page:

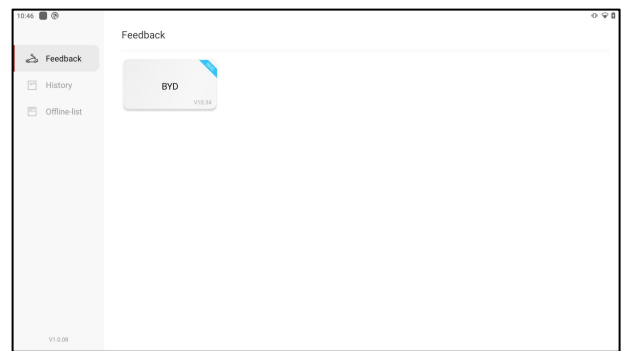

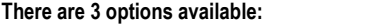

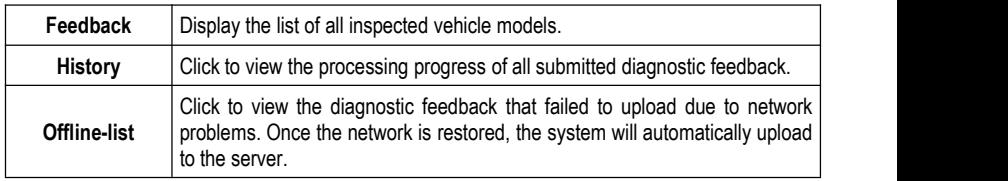

Under the **Feedback** tab, click the diagnostic records of corresponding vehicle models or special functions to enter the corresponding feedback page.

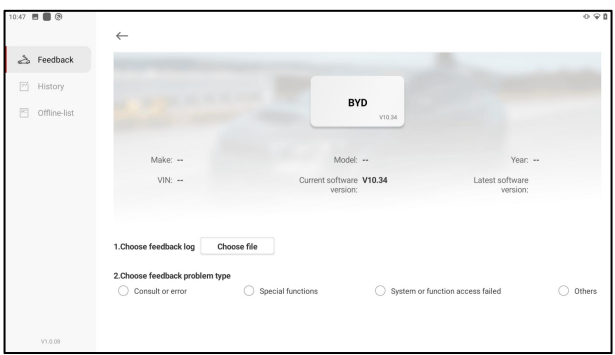

Click **Choose file** to open the target folder, select the diagnostic logs you need to feedback, and then select the corresponding diagnostic feedback problem type. Input the specific fault description and contact information of the feedback person, and then click **Submit Result** to send it to us. After we receive your feedback, we will follow up your feedback report in time, please pay attention to the progress and result of the diagnostic feedback in **History** tab.

# <span id="page-26-0"></span>**8. Settings**

The option is used to make system settings and view information related to the device.

## <span id="page-26-1"></span>**8.1 Bluetooth**

- Used to set up Bluetooth communication connection.1) On the main interface, click **Settings -> Connected devices**.
- 2) Click **+ Pair new device**, the tablet starts to scan for available devices automatically. Select the device you want to connect; at this time the dialog box will pop up on the tablet and the selected device. Confirm that the pairing code is correct and then click **PAIR** on the tablet and the device at the same time to complete the Bluetooth connection between the tablet and the device.

## <span id="page-26-2"></span>**8.2 Apps & notifications**

Used to manage app permissions and view app notifications.

## <span id="page-26-3"></span>**8.3 Battery**

Used to view app power usage and turn on device power saving mode.

## <span id="page-26-4"></span>**8.4 Display**

Used to set and adjust device display parameters.

### **8.4.1 Brightness level**

- 1) On the main interface, click **Settings -> Display -> Brightness level.**
- 2) Drag the slider to adjust the brightness.

In addition, users can also slide down the screen to bring up the system shortcut setting bar for screen brightness adjustment.

### **8.4.2 Adaptive Brightness**

Clicking or sliding the **Adaptive Brightness** switch to on allows the device to automatically adjust and optimize the display brightness of the device according to the ambient light conditions.

### **8.4.3 Screen timeout**

This option is used to set the time for the device to automatically rest the screen.

- 1) On the main interface, click **Settings -> Display -> Screen timeout**.
- 2) Select the screen timeout duration to be set.

## <span id="page-26-5"></span>**8.5 Sound**

Used to set the device volume.

## <span id="page-27-0"></span>**8.6 Storage**

Used to manage app storage space, clean app data and cache.

## <span id="page-27-1"></span>**8.7 Location**

Used to manage the app's permission to obtain and use device location information.

## <span id="page-27-2"></span>**8.8 Security**

Used to set lock screen encryption, encryption and credentials and other device security management.

## <span id="page-27-3"></span>**8.9 System**

Used to set device system information, including device language & input, date and time parameters, reset and other option settings.

## <span id="page-27-4"></span>**8.10 USB Management**

Used to set the device USB switch.

- 1) Checking the option check box sets the USB switch status to ON, and the USB Type-C port of the device is only used for charging.
- 2) Unchecking the option check box sets the USB switch status to OFF, and the USB Type-A port of the device is not in use. The USB Type-C port is used to connect to the computer to transfer files.

*Notes: When the device isdiagnosed wirelessly via Wi-Fi, the USB switch status needs to be kept ON.*

## <span id="page-28-0"></span>**9. System Apps**

## <span id="page-28-1"></span>**9.1 Camera**

The app is used to take photos and record videos.

## <span id="page-28-2"></span>**9.2 Gallery**

The app is used to manage the gallery (including screenshots).

## <span id="page-28-3"></span>**9.3 Calculator**

The app is used to assist with math calculations.

## <span id="page-28-4"></span>**9.4 Calendar**

The app is used to view dates and set schedules.

## <span id="page-28-5"></span>**9.5 Email**

The module is used to receive and send emails.

## <span id="page-28-6"></span>**9.6 ES File Explorer**

The app is a file and program manager. Users can access and create folders directly on the device without connecting to a computer.

## <span id="page-28-7"></span>**9.7 Browser**

The module can be used to browse the web.

## <span id="page-29-0"></span>**10. Frequently Asked Questions**

#### **Q1. How to save power?**

- 1) Turn off the screen when the device is not in use.
- 2) Reduce the standby time of the screen.
- 3) Reduce the screen brightness.

4)Turn off the Wireless Local Area Network connection when you do not need to use the Wireless Local Area Network.

#### **Q2. Communication with vehicle ECU failed?**

Please confirm:

- 1) Whether the VCI inspection connector is connected properly.
- 2) Whether the ignition switch of the vehicle is turned on.
- 3) If all of the above are confirmed to be normal, please send us the model, year, model number

and VIN number through the "Feedback" module.

#### **Q3. Can't access the vehicle ECU system?**

Please confirm:

- 1) Test the vehicle to see if it is equipped with the system.
- 2) Whether the VCI connector is connected properly.
- 3) Whether the ignition switch of the vehicle is turned on.
- 4) If all of the above are confirmed to be normal, please send us the model, year, model number and VIN number through the "Feedback" module.

### **Q4. The inspection connector does not energize when connected to the vehicle.**

Please confirm:

- 1) VCI connector is not connected properly, reconnect the connector.
- 2) Vehicle diagnostic seat wiring has poor contact.
- 3) Vehicle battery itself has a severe power loss.<br>4) The inspection connector is damaged.
- 

#### **Q5. How to reset the ST13 tablet**?

Follow the steps below to reset the device:

1)On the main screen, click **Settings -> System -> Reset options**.

2)Click **Erase all data (factory reset)** and wait for the system to recover until the tablet reboots automatically.

*Warning: Resetting the device will result in the loss ofdevice data. Please make sure you have backed up important data before performing.*

# <span id="page-30-0"></span>**FCC Warning**

Changes or modifications not expressly approved by the party responsible for compliance could void the user's authority to operate the equipment.<br>This device complies with Part 15 of the FCC Rules. Operation is subject to the following two

conditions:

(1) this device may not cause harmful interference, and

(2) this device must accept any interference received, including interference that may cause undesired operation.

This transmitter must not be co-located or operating in conjunction with any other antenna or transmitter.

Note: This equipment has been tested and found to comply with the limits for a Class B digital device, pursuant to Part 15 of the FCC Rules. These limits are designed to provide reasonable protection against harmful interference in a residential installation. This equipment generates, uses, and can radiate radio frequency energy, and if not installed and used in accordance with the instructions, may cause harmful interference to radio communications. However, there is no quarantee that interference will not occur in a particular installation. If this equipment does cause harmful interference to radio or television reception, which can be determined by turning the equipment off and on, the user is encouraged to try to correct the interference by one or more of the following measures:

– Reorient or relocate the receiving antenna.

– Increase the separation between the equipment and receiver.

– Connect the equipment into an outlet on a circuit different from that to which the receiver is connected.

– Consult the dealer or an experienced radio/TV technician for help.

The device has been evaluated to meet general RF exposure requirement. The device can be used in portable exposure condition without restriction.

Specific Absorption Rate (SAR) information:

This device meets the government's requirements for exposure to radio waves. The guidelines are based on standards that were developed by independent scientific organizations through periodic and thorough evaluation of scientific studies. The

standards include a substantial safety margin designed to assure the safety of all persons regardless of age or health. FCC RF Exposure Information and Statement the SAR limit of USA (FCC) is 1.6 W/kg averaged over one gram of tissue. Device types: This device has also been tested against this SAR limit.

This device was tested for typical body-worn operations with the back of the This device kept 0mm from the body. To maintain compliance with FCC RF exposure requirements, use accessories that maintain an 0mm separation distance between the user's body and the back of This device. The use of belt clips, holsters and similar accessories should not contain metallic components in its assembly. The use of accessories that do not satisfy these requirements may not comply with FCC RF exposure requirements, and should be avoided.

## <span id="page-32-0"></span>**Warranty**

THIS WARRANTY IS EXPRESSLY LIMITED TO PERSONS WHO PURCHASE SMARTSAFE PRODUCTS FOR PURPOSES OF RESALE OR USE IN THE ORDINARY COURSE OF THE BUYER'S BUSINESS.

SMARTSAFE electronic product is warranted against defects in materials and workmanship for one year from date of delivery to the user.

This warranty does not cover any part that has been abused, altered, used for a purpose other than for which it was intended, or used in a manner inconsistent with instructions regarding use. The exclusive remedy for any automotive meter found to be defective is repairor replacement, and SMARTSAFE shall not be liable for any consequential or incidental damages.

Final determination of defects shall be made by SMARTSAFE in accordance with procedures established by SMARTSAFE. No agent, employee, or representative of SMARTSAFE has any authority to bind SMARTSAFE to any<br>affirmation, representation, or warranty concerning SMARTSAFE automotive meters, except as stated herein.

#### **Disclaimer**

The above warranty is in lieu of any other warranty, expressed or implied, including any warranty of merchantability or fitness for a particular purpose.

#### **Purchase Order**

Replaceable and optional parts can be ordered directly from your SMARTSAFE authorized dealer. Your order should include the following information:

- Order quantity
- Part number
- Part name

#### **Customer Service Center**

For any problem met during the operation, please call +86-0755-89589810.

If the device needs to be repaired, please send it back to SmartSafe, and attach the Warranty Card, Product Qualification Certificate, Purchase Invoice and problem description. SmartSafe will maintain and repair the device for free when it is within warranty period. Ifit is out of warranty, SmartSafe will charge the repair cost and return freight.

SmartSafe address:

3310, Building 11, Tian'an Cloud Park, Bantian Street, Longgang District, Shenzhen,Guangdong, China

SmartSafe Website: http: //www.newsmartsafe.com

#### **Statement**:

SMARTSAFE reserves the rights to make any change to product designs and specifications without notice. The actual object may differ a little from the descriptions in the manual in physical appearance, color and configuration. We have tried our best to make the descriptions and illustrations in the manual as accurate as possible, and defects are inevitable, if you have any question, please contact local dealer or after-sale service center of SMARTSAFE, SMARTSAFE does not bear any responsibility arising from misunderstandings.